## **UPGRADING FROM NEXUS-BRIDGE TO NEXUS-NERO**

If you are upgrading your Controller from a Nexus-Bridge to a NEXUS-NERO, please follow the below steps:

## **IMPORTANT NOTES:**

- A new user account will need to be created to use the NEXUS-NERO this can be the same as the current account, it will just needs to be recreated
- All Mobile Apps will need to be updated

**NOTE:** The transfer process requires that you have your NEXUS-BRIDGE directly beside your NEXUS-NERO Controller.

1. Connect your new **NEXUS-NERO** to your router, while also leaving your existing **NEXUS-BRIDGE**  connected

- 2. Power both units.
- 3. Log into your NEXUS-BRIDGE via login.environexus.com.au
- 4. Go to mynero.environexus.com.au and select **I HAVE A NEW CONTROLLER TO SETUP!**
- 5. Proceed with the initial setup of the NEXUS-NERO and register an account
- 6. Update any Plugins on the NEXUS-BRIDGE if applicable see appendix for instructions

7. Save a backup from your current **NEXUS-BRIDGE**, which will be used later on to transfer your settings to your NEXUS-NERO. Go to **SETUP** -> **BACKUP**.

## 8. Select **BACKUP Z-WAVE NETWORK** then **CREATE BACKUP**

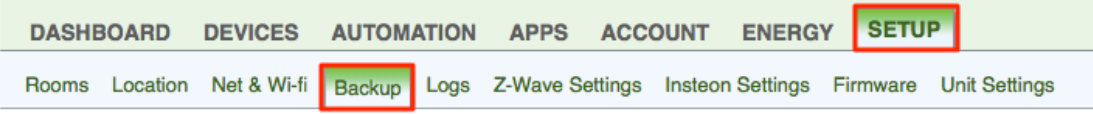

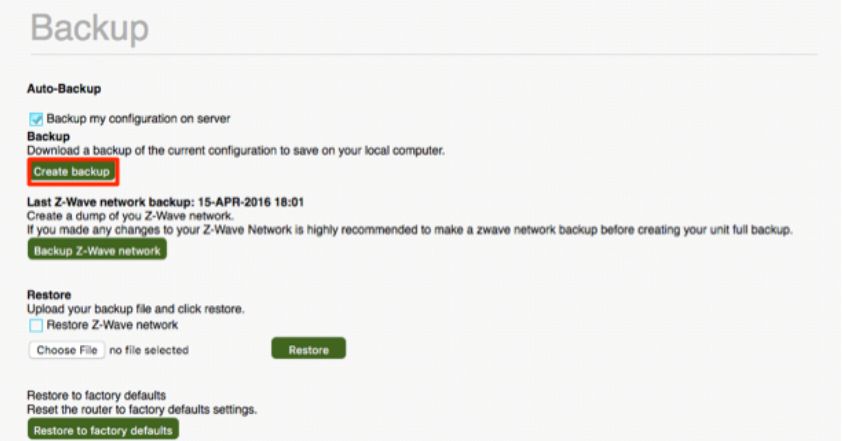

9. Once the backup is saved we can go ahead and set your NEXUS-BRIDGE into transfer mode, and this can be done from **SETUP** -> **Z-WAVE SETTINGS -**> **ADVANCED** > **CONTROLLER SHIFT**

l

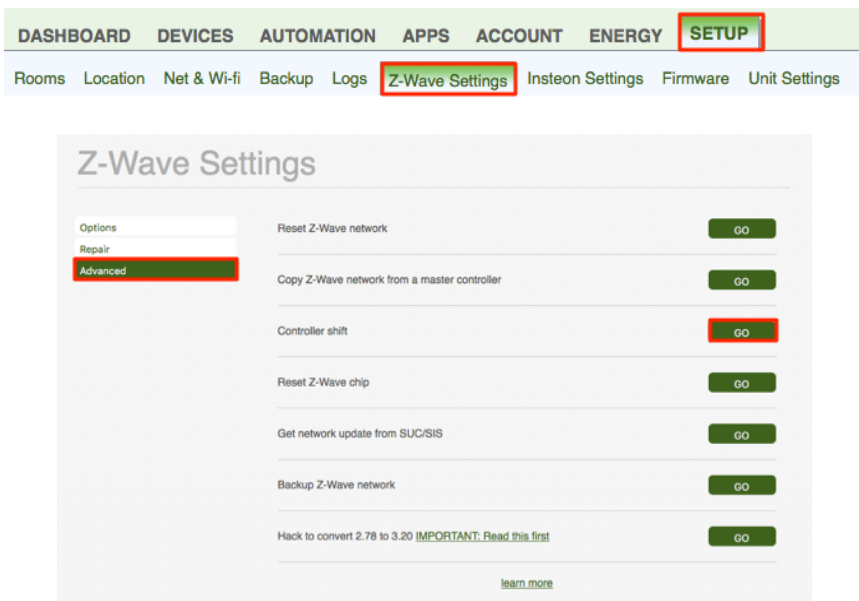

**NOTE:** The bridge will go into what appears to be sync mode, with the status bar showing Add/Remove: Add new devices now

**10.** Next, you'll need to set your **NEXUS-NERO** to copy your existing Z-wave data, and this can be done from **SETTINGS** -> **Z-WAVE SETTINGS** -> **ADVANCED -**> **COPY Z-WAVE NETWORK FROM A PRIMARY CONTROLLER**.

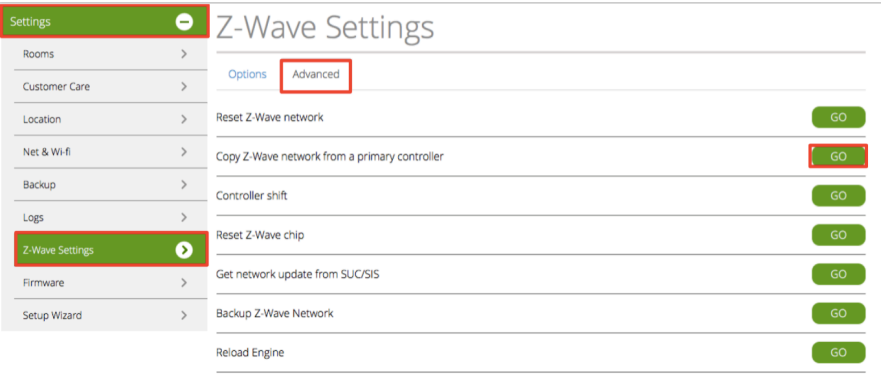

**11.** This process will take some time based on the size of your network but once finished you should see all the devices on the NEXUS-NERO.

**12.** Next we'll have to restore the backup from your NEXUS-BRIDGE controller, which we've saved on step 1. This can be done by simply dragging the backup on the 'Upload' section from **SETTINGS** > **BACKUP**

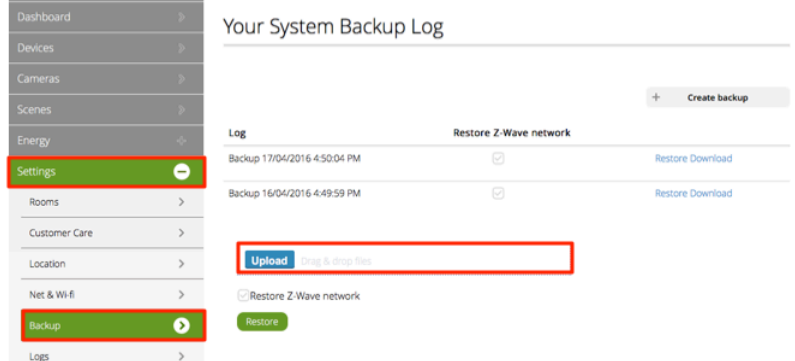

**12.** Once finished your NEXUS-NERO will have all your settings from the NEXUS-BRIDGE

*Note that this procedure will set your NEXUS-BRIDGE controller as a slave (secondary) Z-wave controller to your NEXUS-NERO, and will add one additional Scene Controller device on the dashboard.*

## **ADVANCED – UPDATING PLUGINS**

If you have been using any advanced plugins, such as Sonos Integration or Combination Switch, you will need to ensure that these are updated to the latest version prior to migrating to a new controller. This should happen automatically.

However for plugins that are displayed with a **'\*'** you can run an HTTP command in a new tab of your browser to upgrade them to the latest version.

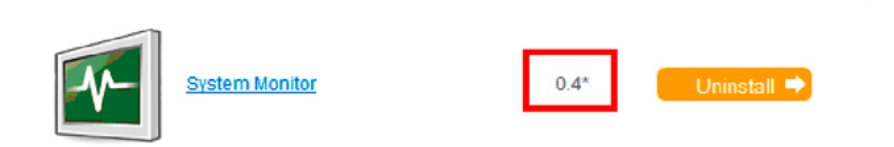

The command is:

http://**IP\_address**:3480/data\_request?id=update\_plugin&Plugin=**Plugin\_ID**

where :

! **IP\_address** is the local IP address of your Vera unit, and you'll see it in the address bar of your browser after you log in from the portal and you're at the same location with the Vera unit (same network)

! **Plugin\_ID** is the number of the plugin and can be found by checking it from the **APPS** > **My Apps** section of the UI, by clicking on the name of the plugin and looking under the **Plugin Control** tab from the new pop-up window

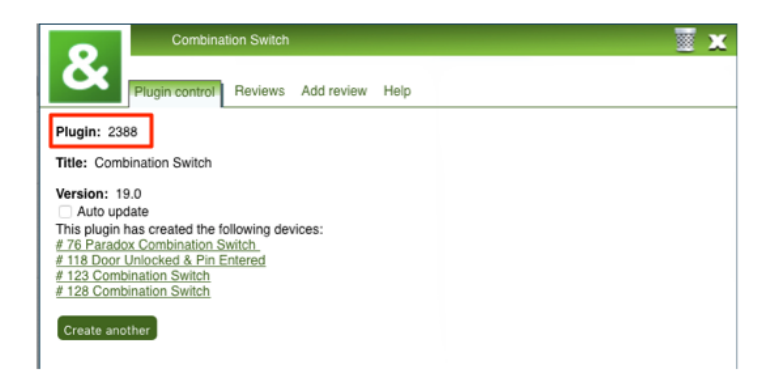